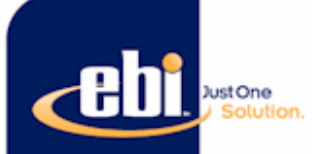

# **Instructions for use of secure ftp site – Colorado Campus Compact**

(1) Login to the J-One home screen (https://justone.ebiinc.com) click on the link: "CLICK HERE TO UPLOAD FBI REPORT\*"

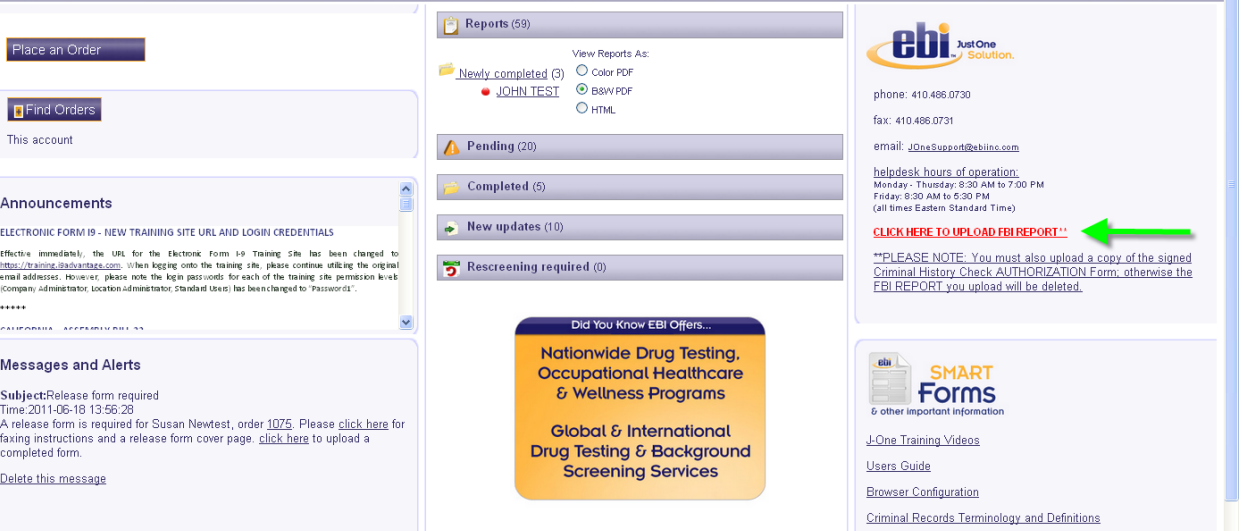

### (2) This takes you to the following UR[L https://secure1.ebiinc.com/filepickup/login.cfm](https://secure1.ebiinc.com/filepickup/login.cfm)

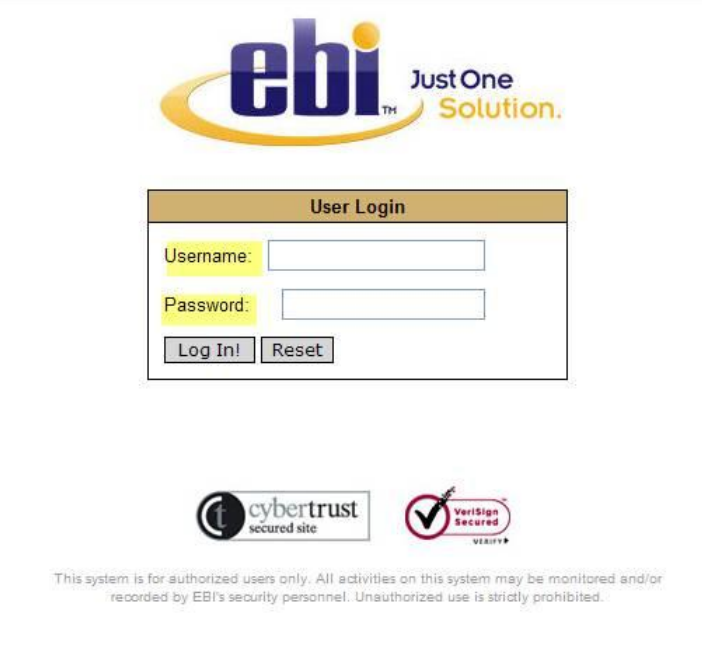

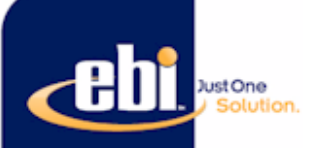

#### (3) Log-in using your FTP site login.

If you gave Jami your J-One username and password to submit to EBI, your login for the FTP site is the same user name and password that you are currently using for J-One. (Please note, if you change your password for J-One, your username and password for the FTP site will not automatically change.)

- (4) Download the Member's FBI REPORT from the Accurate Biometrics site. Combine the Member's FBI REPORT and the Member's signed *Criminal History Check Authorization (not Verification) Form* into a single file prior to uploading (scan the two documents together into one file and save to your desktop).
	- a. \*\*PLEASE NOTE: You must also include a copy of the signed Criminal History Check AUTHORIZATION Form; otherwise the FBI Report you upload will be deleted.
- (5) Click on Upload file under File List

#### (6) Enter the File Description as follows:

- a. File Destination. Department: Choose your campus from the drop down list
- b. Attach File. File Description:
	- Naming Convention: LastName\_FirstName\_Last 4 of SSN\_FBI Report (see example below)

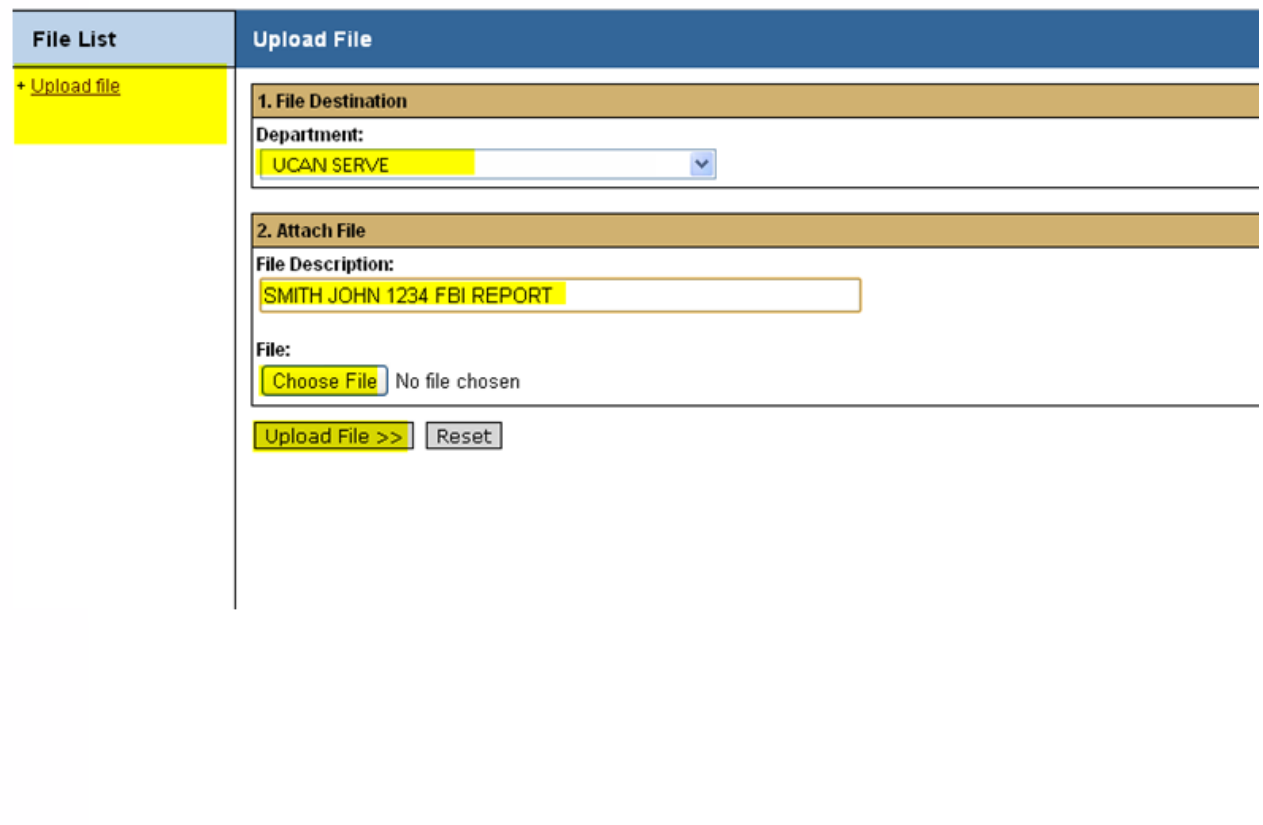

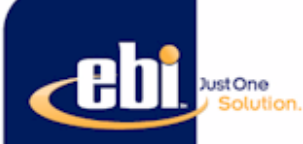

- (7) Select "Choose File" button to select your combined file to upload from your desktop
- (8) Select Upload file >>
- (9) DO NOT DELETE FBI report before logging on to J-One to confirm that file was accepted by EBI and attached to the Member's criminal history record (see page 4 for instructions). EBI downloads FBI reports every Monday. Once you upload the FBI report to the J-One website, it will not appear as a completed check until the following Monday.

(10) EBI will send an automated email, confirming that the FBI report was received and accepted.

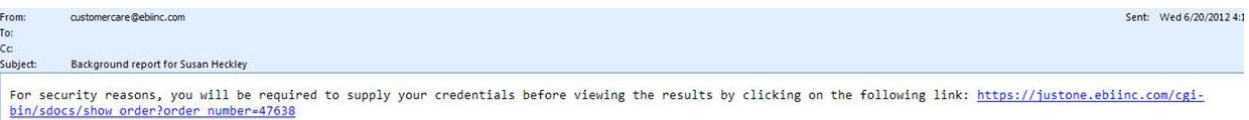

Thank You,<br>Your EBI Team

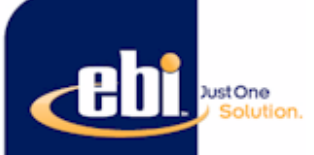

## **Confirming FBI upload in J-One**

EBI downloads FBI reports every Monday. **Once you upload the FBI report to the J-One website, it will not appear as a completed check until the following Monday.**

- 1) Login to your J-One account.
- 2) Click on "Completed" tab to review the results of the background checks.

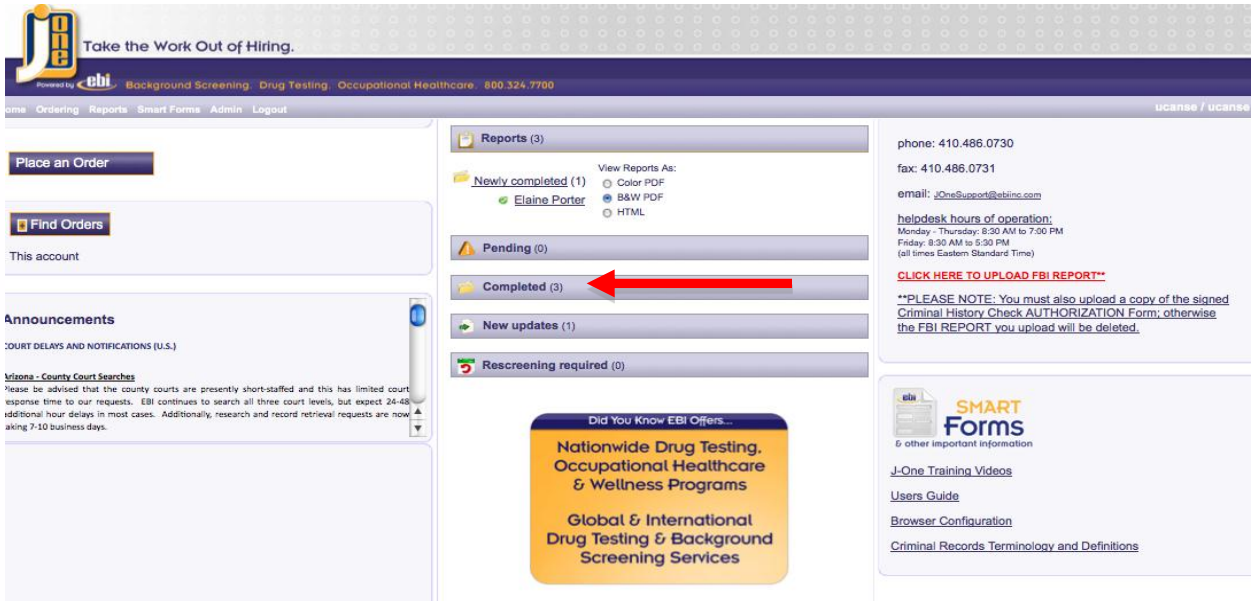

3) Once the full criminal history check has been completed, each Member's name should be listed three times, to reflect the three components of the criminal history check (statewide, NSOPR, and FBI).

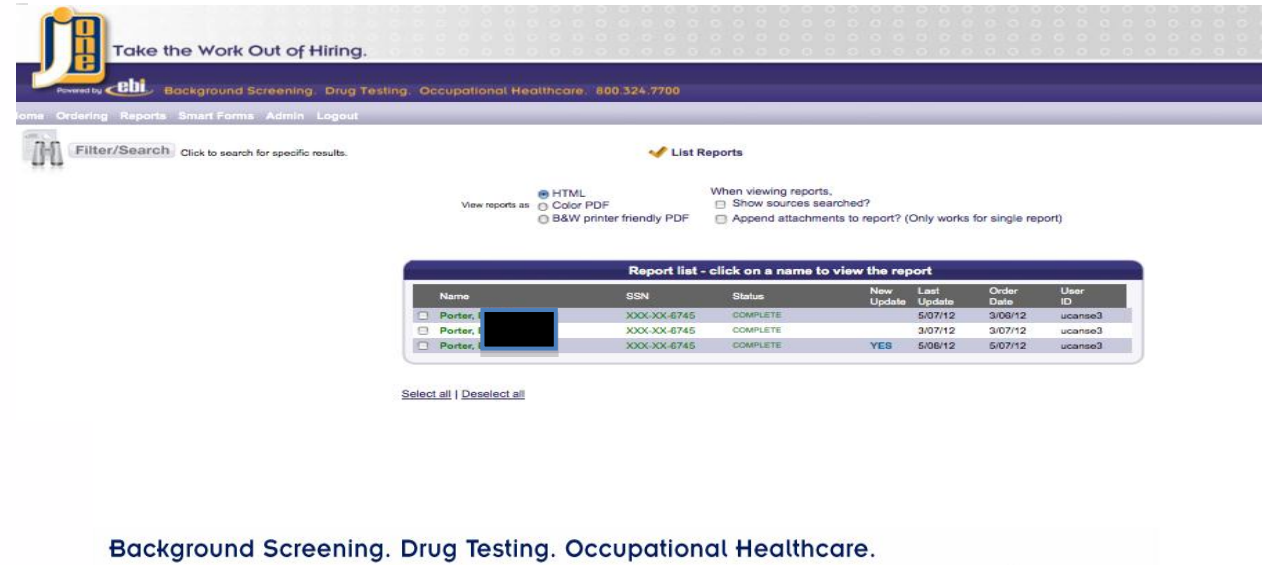

Employment Background Investigations 800.324.7700 www.ebiinc.com

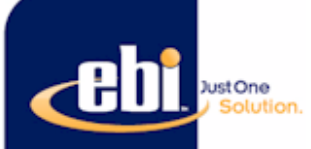

#### 4) Click on the FBI check to be sure that the upload was accepted and processed by EBI.

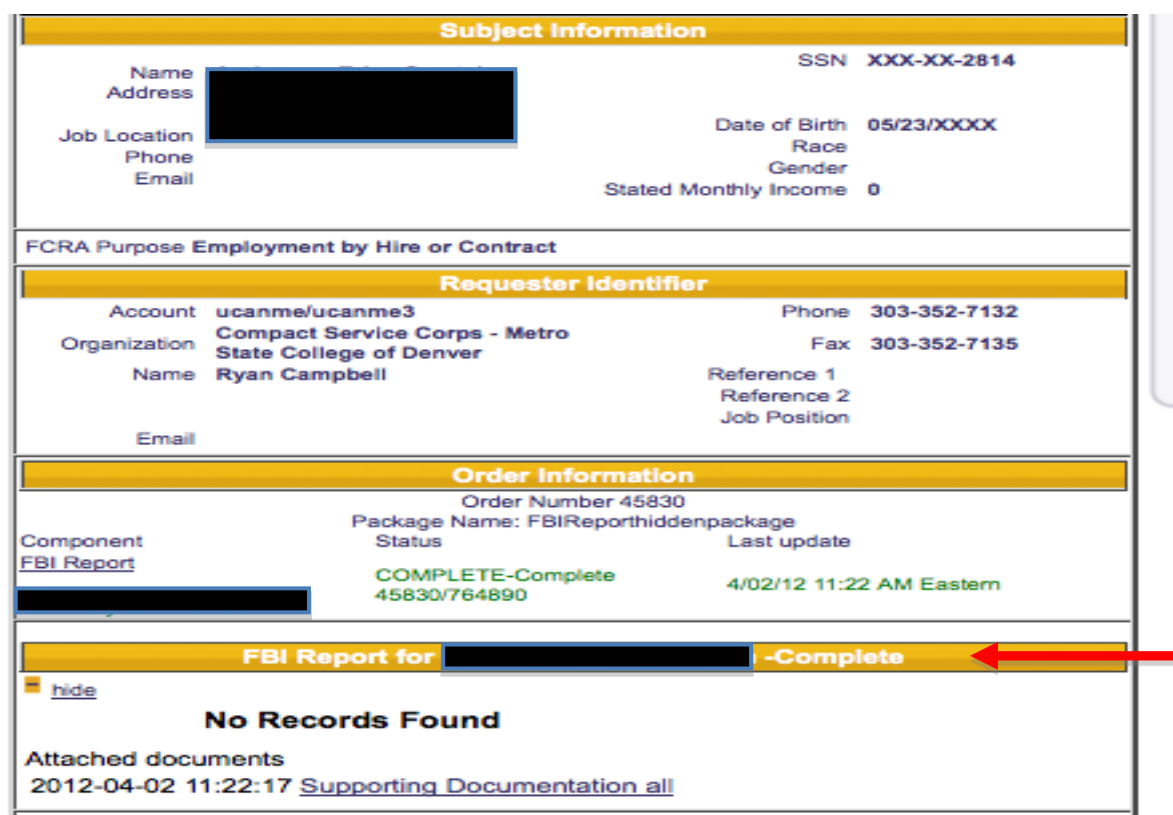

5) Once the upload has been confirmed, please shred hard copy of FBI report and delete the file from your computer. Due to privacy reasons, a copy of the FBI report should never be placed in the Member's file. Do not shred nor delete the file until you have confirmed that the FBI check has been accepted.

Please contact [customercare@ebiinc.com](mailto:customercare@ebiinc.com) with any questions.